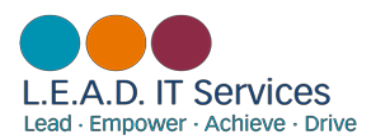

# Noel-Baker Academy:

## Student Office 365 & Go4 Schools Setup Guide

#### Contents:

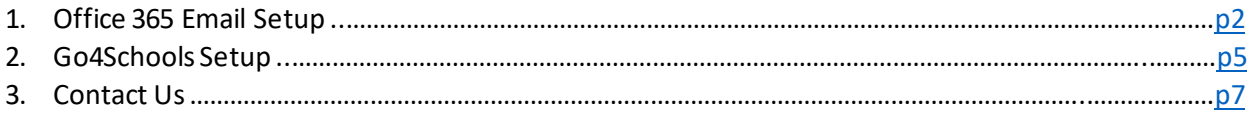

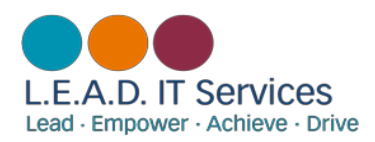

## Office 365 Email Setup

All homework assignments for students will be set using 'Go 4 Schools'. This system needs to be linked to a student's school email address before use. Under the L.E.A.D. Academy Trust, schools use the Office 365 Email system. Forfirst time email users, follow the instructions below:

1) Open an internet browser(Chrome is recommended for compatibility) and type in: **[portal.office.com](http://portal.office.com/).** You will be taken to Microsoft's Office 365 website, in the middle you will see a screen that looks like this:

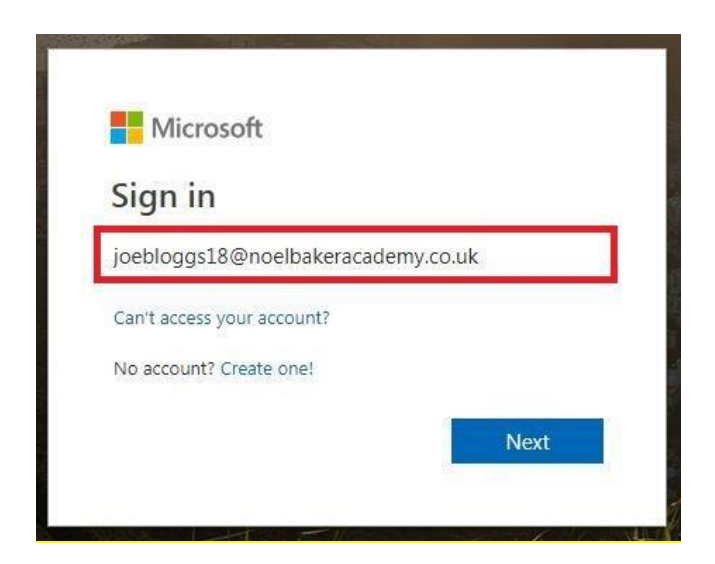

2) Enter yourschool email address as per the examples listed below and click **'Next'**:

- Year 7's [forenamesurname20@noelbakeracademy.co.uk](mailto:forenamesurname20@noelbakeracademy.co.uk)
- Year 8's [forenamesurname19@noelbakeracademy.co.uk](mailto:forenamesurname19@noelbakeracademy.co.uk)
- Year 9's [forenamesurname18@noelbakeracademy.co.uk](mailto:forenamesurname18@noelbakeracademy.co.uk)
- Year 10's [forenamesurname17@noelbakeracademy.co.uk](mailto:forenamesurname17@noelbakeracademy.co.uk)
- Year 11's [forenamesurname16@noelbakeracademy.co.uk](mailto:forenamesurname16@noelbakeracademy.co.uk)
- 3) Now enter your**password** in the box like this:

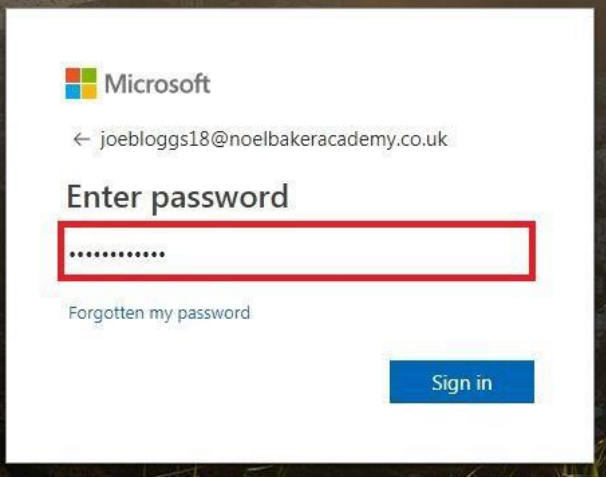

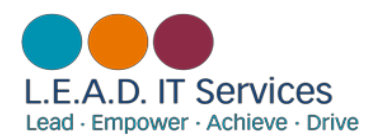

The password for youre-mail address will be the same as the one you use to log into the school network. If you have not logged onto a computerin school before or you have forgotten it, please visit the IT office on the B floor corridor between the two sides of the building whilst you are at school, or refer to the 'Contact Us' page for IT Support assistance.

#### *Please note: If a student has not logged into a computerand changed the password already,then access to email will not be possible untilthisis done, unlessIT explicitly changesthepassword manually.*

4) The next screen you should see is this:

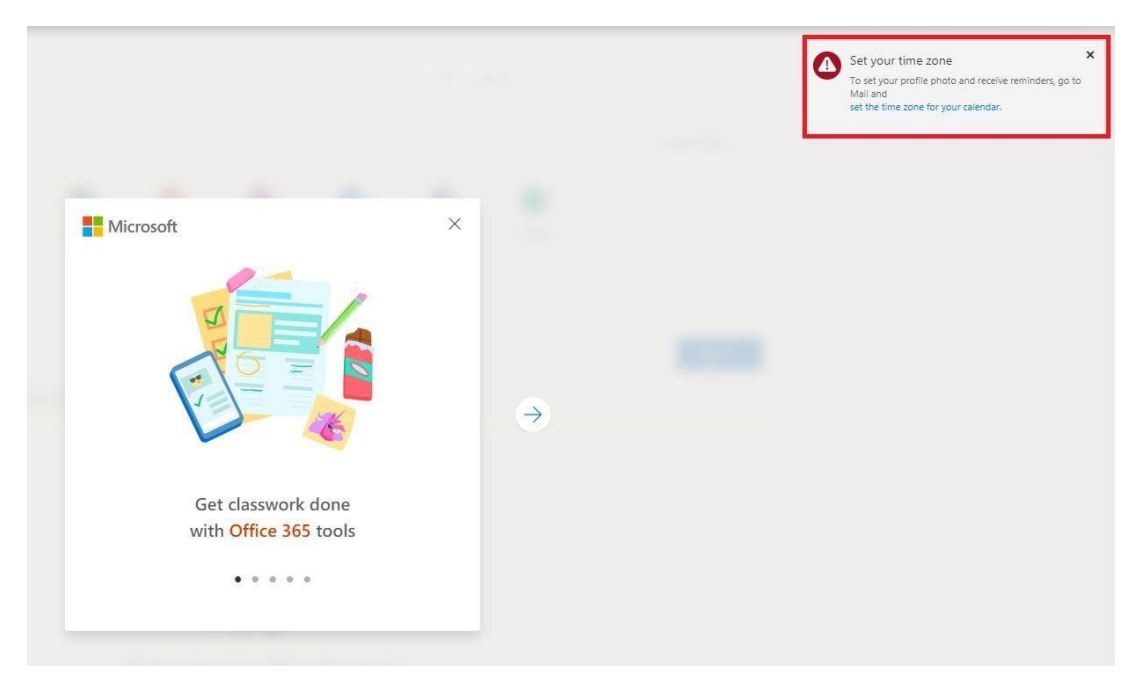

4a) You need to click on 'Set your time zone', and choose the options highlighted below:

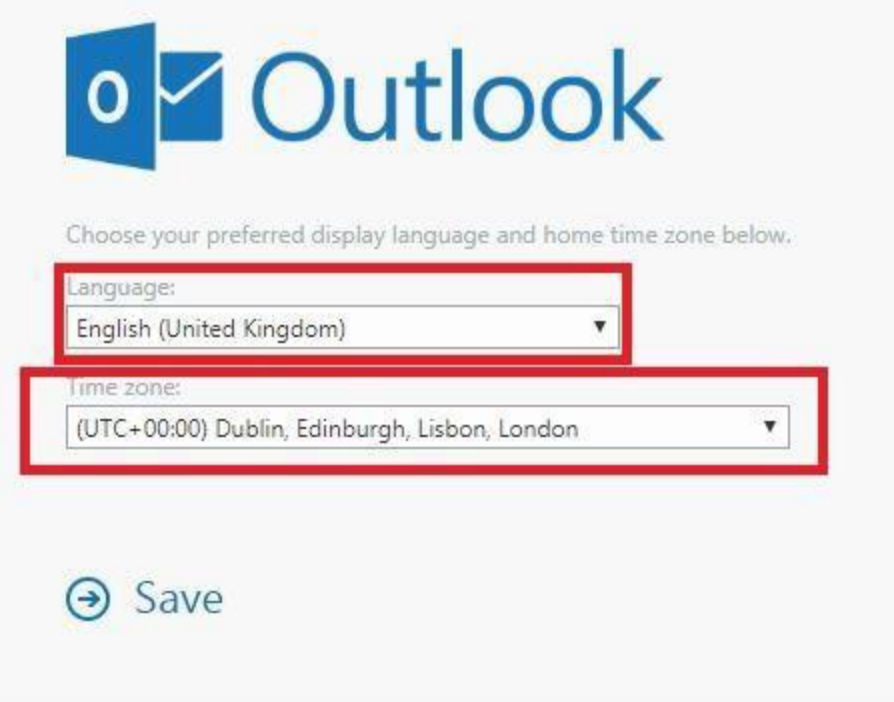

4b) Click on '**Save'**. It will only ask you to do this the first time you log into your account.

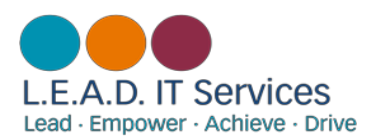

5) You should now have this view:

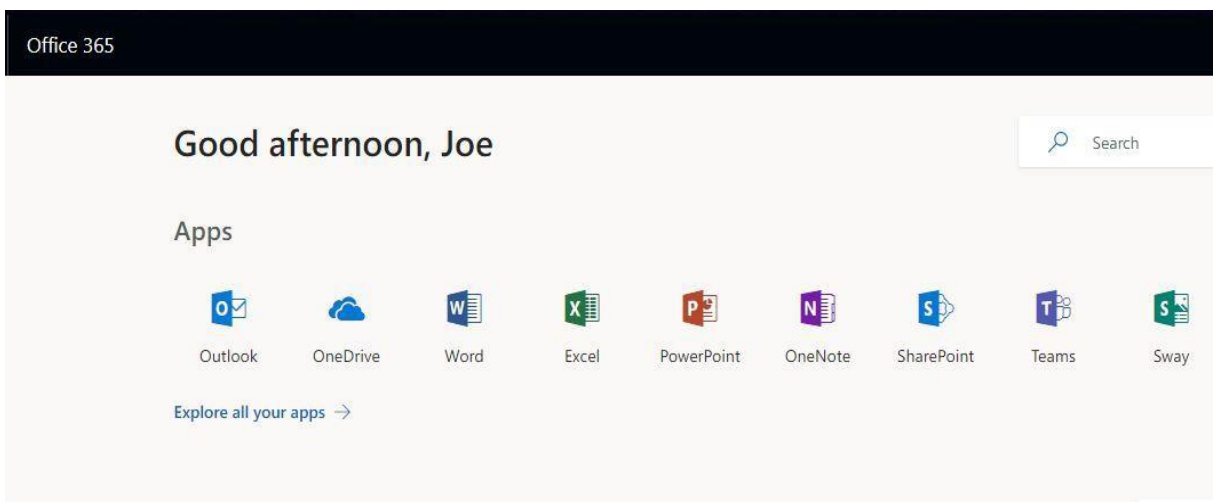

5a) Click on **'Outlook'**to access your inbox.

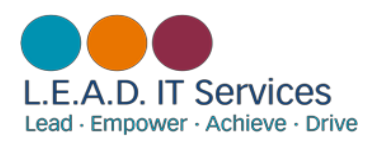

## Go4Schools Setup

Go4Schools is a 3<sup>rd</sup> Party platform that enables Parents, Students and Teachers to access data easily, pulled straight fromthe schools primary MIS system, in this case SIMS. It is web-based for ease of access. Follow these instructions to setup a student Go4Schools account:

1) Open a new tab in an internet browser(Chrome isrecommended for compatibility) and type in [www.go4schools.com](http://www.go4schools.com/)

2) Click on the 'Students' icon in the top right corner, which looks like the image below:

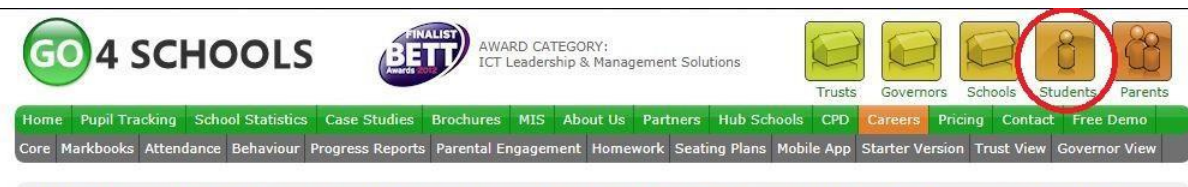

GO 4 Schools would like to place cookies on your computer to help us make this site better. To find out more about the cookies, see our privacy policy. I accept cookies from this site. Continue

**The Modules** 

#### Work smarter with joined-up data

GO 4 Schools is a powerful, joined-up, online system that supports whole-school improvement in a way no other system does. We make it easy to capture, analyse and share classroom data in real time, allowing your staff, students and parents to make better decisions daily. It's the efficient, smart and agile way to work with school data.

**Management Information System (MIS)** 

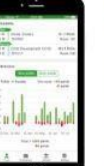

Mobile App Now available... Send information about

attendance, homework, behaviour, etc., to students and parents through their preferred means of communication - their smartphone

3) The screen you come to should look like this:

### Welcome!

This is the GO 4 Schools login page for Students

In order to login, you will need to use the email address that your school holds for you.

If you don't have a password yet, or have forgotten your password, you can request a password reset email using the First-time User? and Forgotten your Password? links.

If you are having problems logging on, please contact your school.

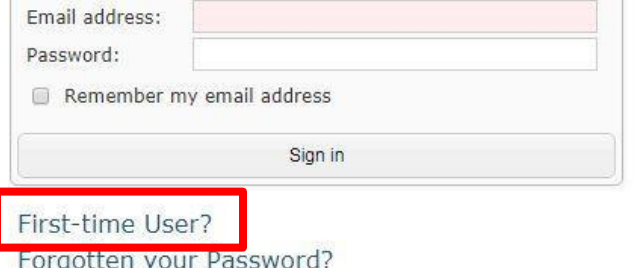

3a) Click on the **'First-time User?'**tab.

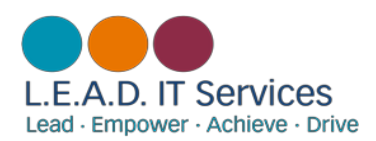

3b) You should now enter your Noel-Bakeracademy email address(e.g.

[JoeBloggs18@noelbakeracademy.co.uk](mailto:JoeBloggs18@noelbakeracademy.co.uk)) into the first-time user field, and click on **'Newpassword**':

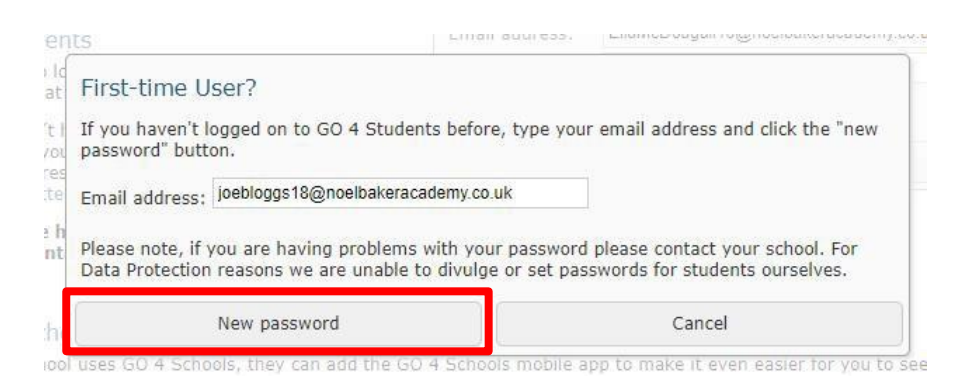

4) In your student inbox there should be a password reset e-mail fromGo4schools, please follow the link (shown in red below). The link will need copying into a new browsertab,OR highlighting and then rightclicking, and selecting '**Goto…**':

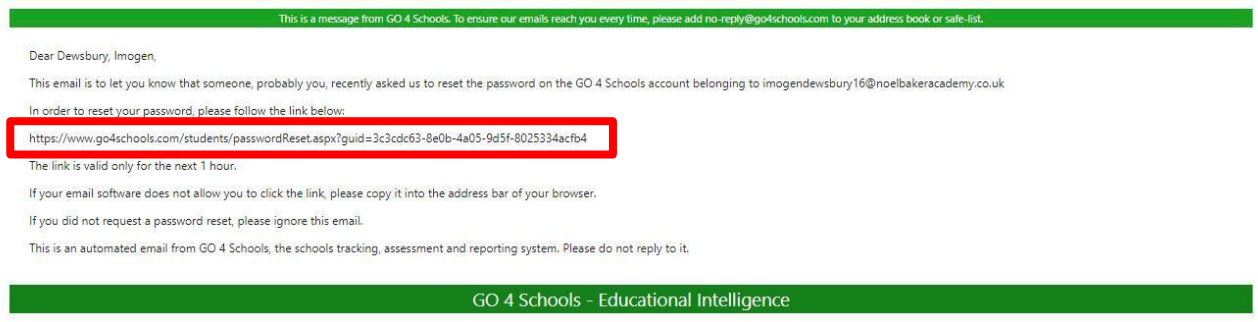

5) Once the new browser window opens, you will be asked to change your password. Once this is complete, you will be able to login to Go4schools normally by repeating steps 1, and 2.

*Please note: yourG4S passwordMUST be at least 8 characters long, contain a mixture of uppercase and lowercase letters, at least one number, plus a non-alphanumeric character or else go4schoolswill notaccept it.*

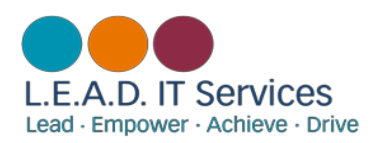

#### Contact Us

For support with student email, Go4scchools login, or anything about this guide, contact the L.E.A.D. IT Services helpdesk using the following email:

#### [ictsupport@leaditservices.co.uk](mailto:ictsupport@leaditservices.co.uk)

For general Go4schools support, such as not being able to see certain data, etc, please contact the school on:

01332 572026